# 2016

# ELEKTRONİK KONTEYNER TAKİP FORMU İŞLEMLERİ YÜKÜMLÜ KILAVUZU

RİSK YÖNETİMİ VE KONTROL GENEL MÜDÜRLÜĞÜ ELEKTRONİK GÜMRÜK İŞLEMLERİ DAİRESİ V.01

# **SİSTEME GİRİŞ:**

'*'uygulama.gtb.gov.tr/KonteynerTakip*'' adresinden gelecek olan giriş ekranına BİLGE kullanıcı kodu ve şifresi ile ''firma'' seçeneği giriş yapılabilecektir.

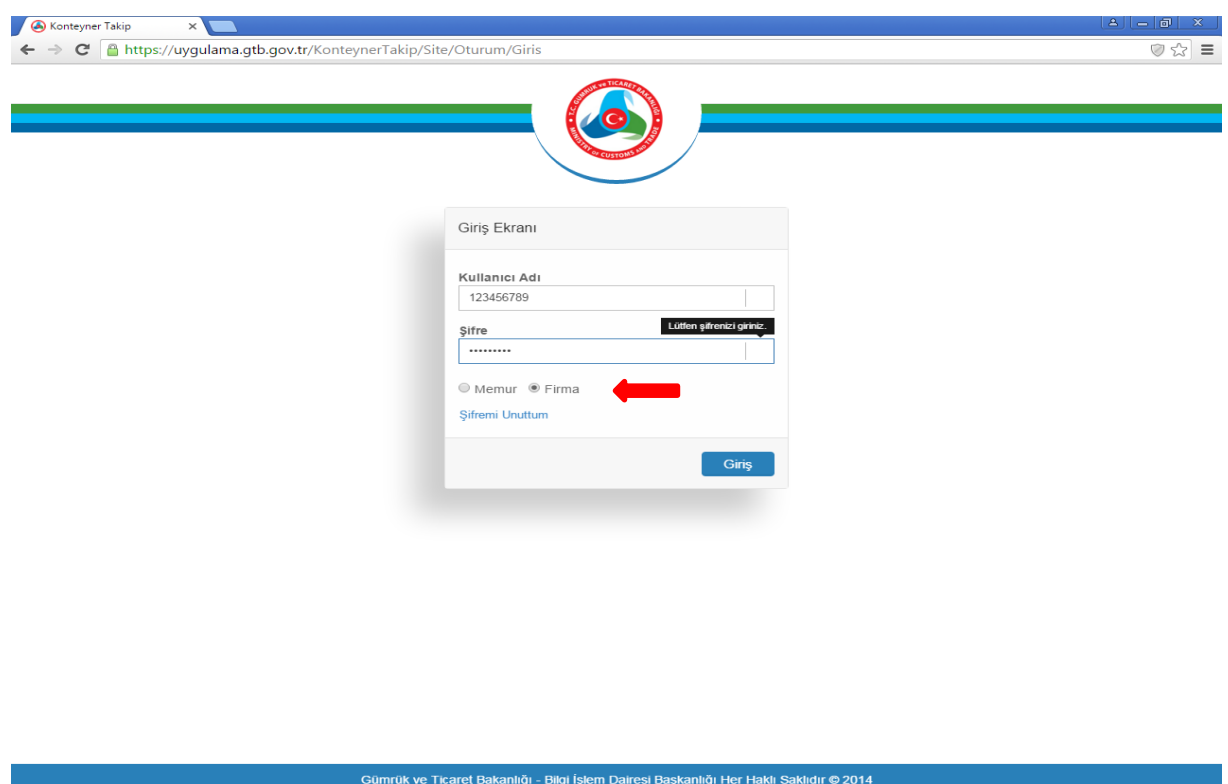

# **ÖDEME:**

Konteyner Kayıt ve Takip Formları(KTF) için ödenecek olan ücretler Bankalar aracılığı ile ödenebilecek olup; oluşacak bakiye üzerinden düşümler yerli konteynerlerin çıkış ve yabancı konteynerlerin giriş onaylarında otomatik olacaktır. Yeterli bakiyesi olmayan yükümlünün Konteyner Kayıt ve Takip Formu onaylanamayacaktır.

Ödemeler e-konteyner takip kodu ile yatırılacaktır.

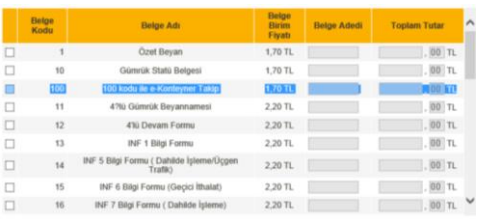

Yapılan ödemelere ait faturaların temini için ödeme dekontlarının faturaların gönderilmesi istenilen adres ve iletişim bilgileri ile birlikte **[tasismerkez@gtb.gov.tr](mailto:tasismerkez@gtb.gov.tr)** adresine elektronik posta ile veya **03122452420** numarasına fax yoluyla gönderilmesi gerekmektedir. Faturalar anlaşmalı kargo firmalarıyla karşı ödemeli olarak bildirilen adrese gönderilecektir.

#### **FORM OLUŞTURMA:**

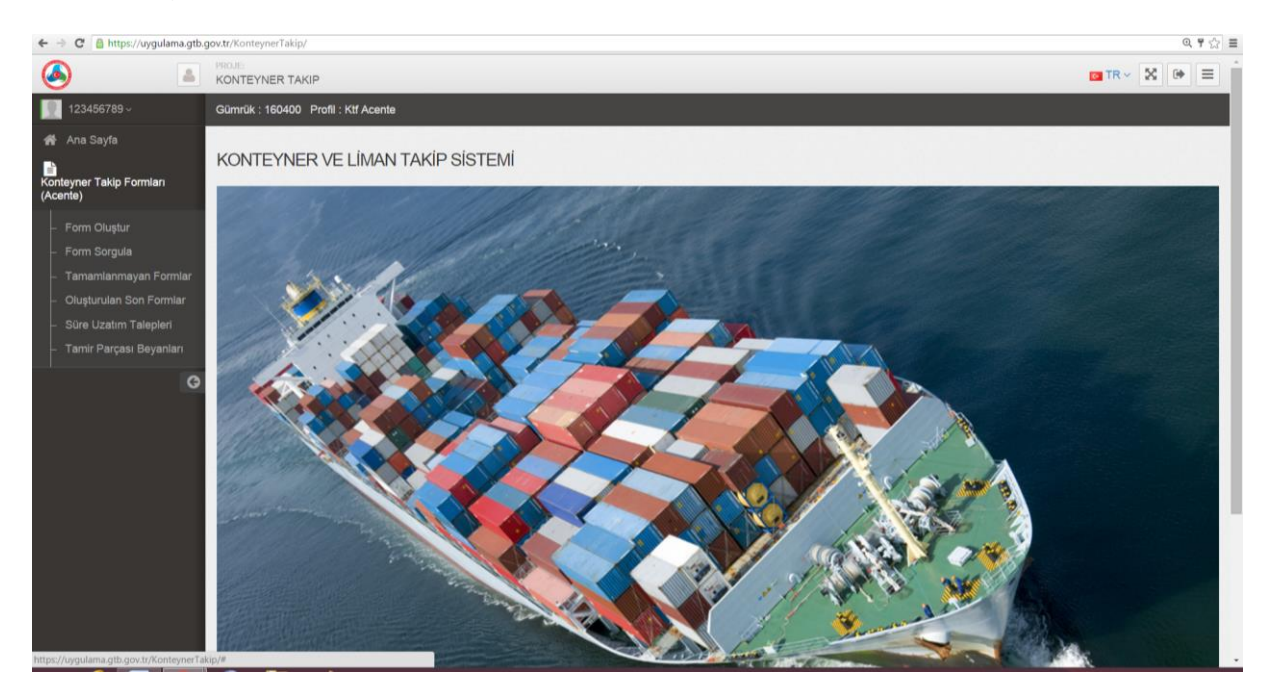

KTF türü menüsünden yerli ya da yabancı konteynere ilişkin hareket yönü seçilerek alanlar doldurulur. ''İLERİ'' komutu ile bir sonraki ekrana geçilir.

Konteynerlerin Türkiye Gümrük Bölgesinin giriş ve çıkış işlemleri ''Ktf Türü'' menüsünden seçilecek hareket türü ile yapılacaktır. KTF türünün doğru seçilmesi önemlidir; giriş kaydı olmayan konteynerin çıkış kaydı yapılamayacaktır.

Örneğin; denizyolu ile Türkiye Gümrük Bölgesine gelen bir yabancı konteyner için ''Ktf Türü'' menüsünde ''Yabancı Konteyner Giriş'' seçeneği seçilerek form oluşturulacaktır. Bu konteynerin çıkışının karayolu ile (ya da herhangi bir yol ile) bir sınır kapısından olacağı varsayıldığında ise bu defa ''Yabancı Konteyner Çıkış'' seçeneği seçilerek KTF tescil edilecektir.

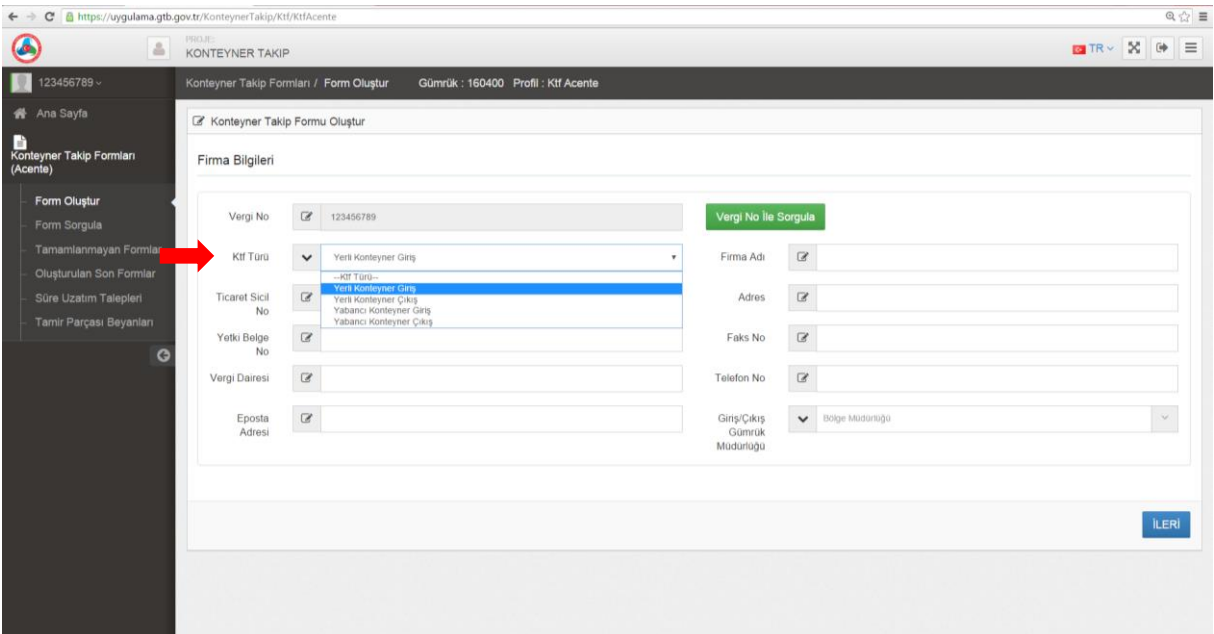

**NOT:** Firma bilgilerinde yer alan e-posta adresi doğru girilmelidir. Burada yer alan adrese onaylanan KTF bilgisi gönderilecektir.

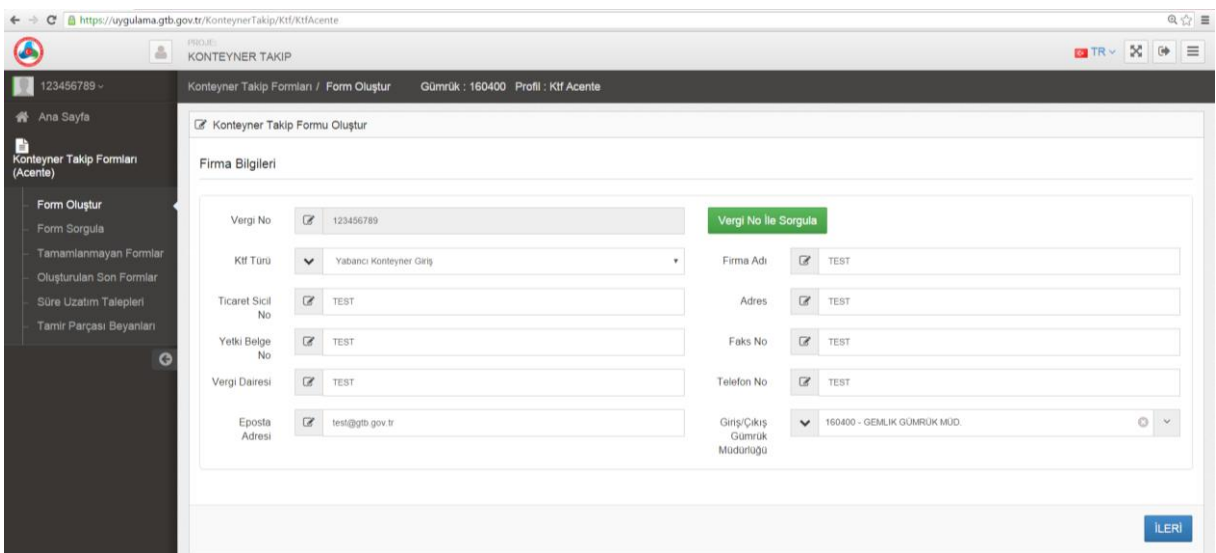

Konteyner ile (varsa) aksam ve parçalara ilişkin bilgiler doldurulup; bir ya da birden fazla konteyner ve (varsa) bunlara ait aksam ve parçalar ''EKLE'' butonu ile eklenip daha sonra ''KAYDET'' butonu ile kayıt işlemi yapılır.

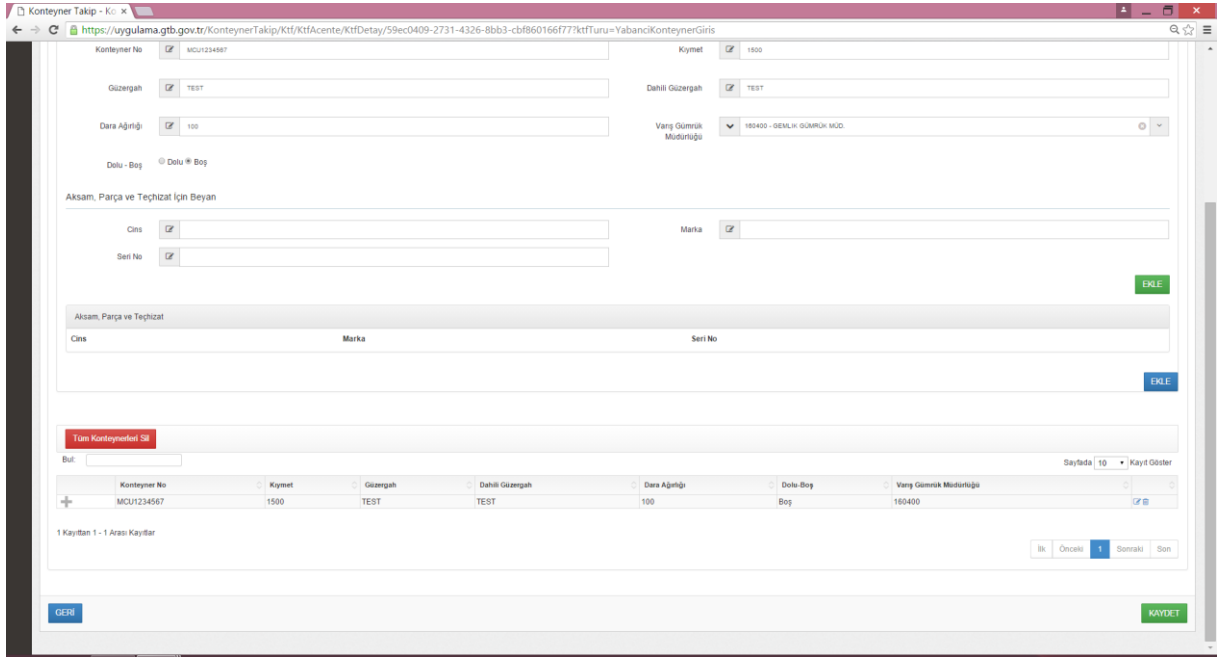

Forma ilişkin taahhütname ile geçici ithalat süresi ve yükümlülük şartları kabul edilir.

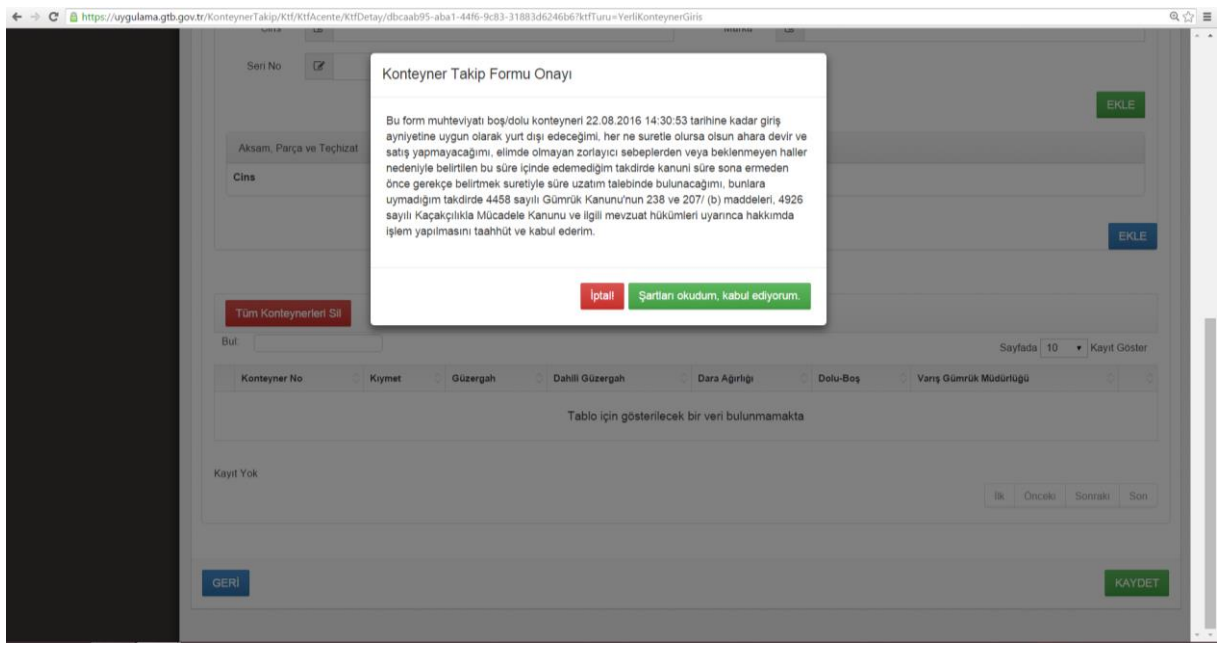

Kayıt işlemi sonrasında KTF tescil edilmiş olur ve bir tescil numarası alır. Bu tescil numarası ile ''Form Sorgula'' menüsünden KTF sorgulanabilecektir.

Yükümlü tarafından tescil ile form oluşturulacak olup; oluşturulan form ilgili memur tarafından onaylanacaktır. Konteynerin sahayı terk edebilmesi için onayının yapılmış olması gerekmektedir.

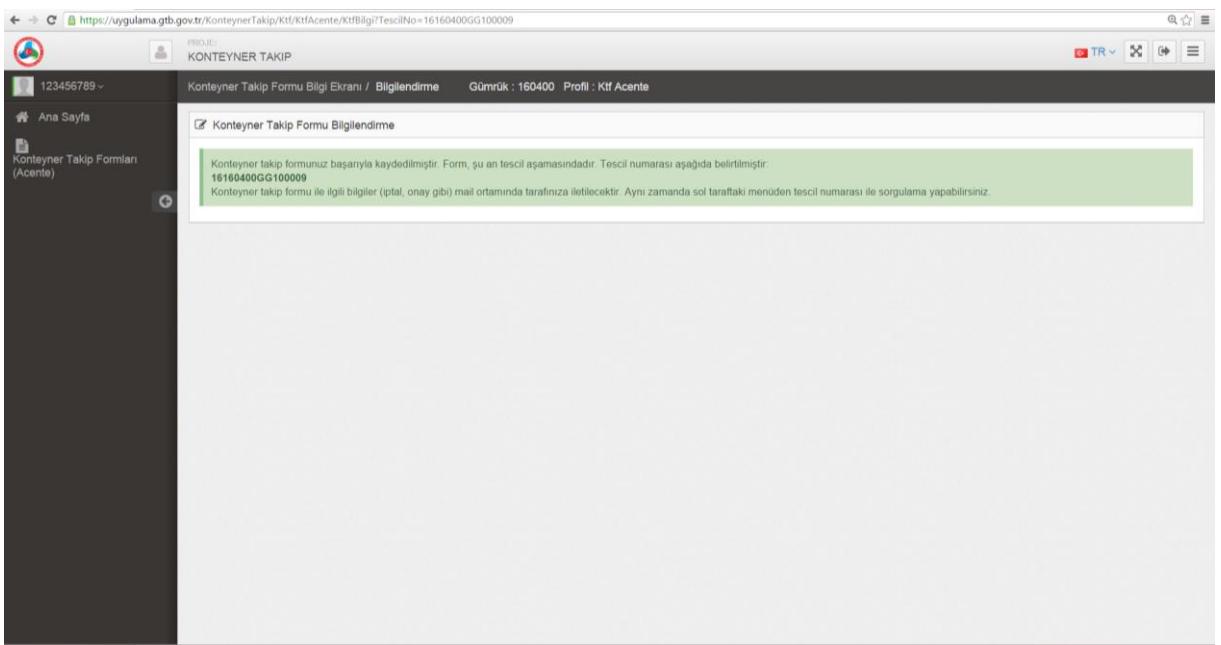

# **FORM SORGULAMA:**

Tescil No. ile yapılan sorgulama sonucunda KTF'ye ilişkin bilgiler ile rejim süresi ve onay durumu takip edilebilecektir.

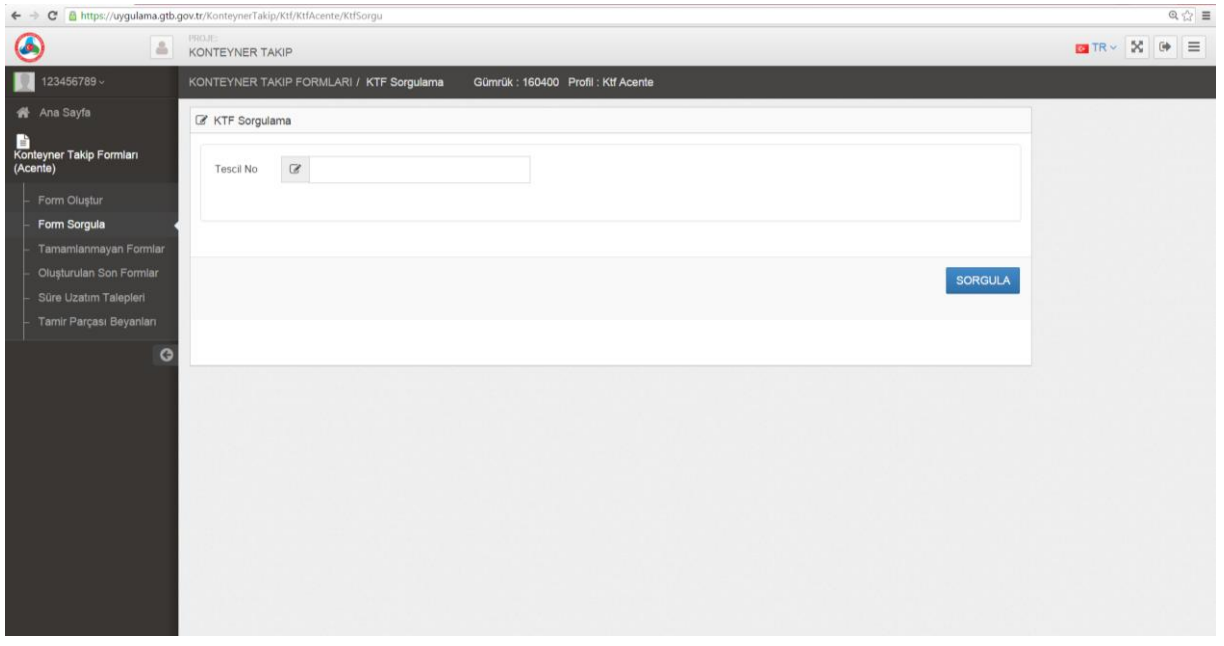

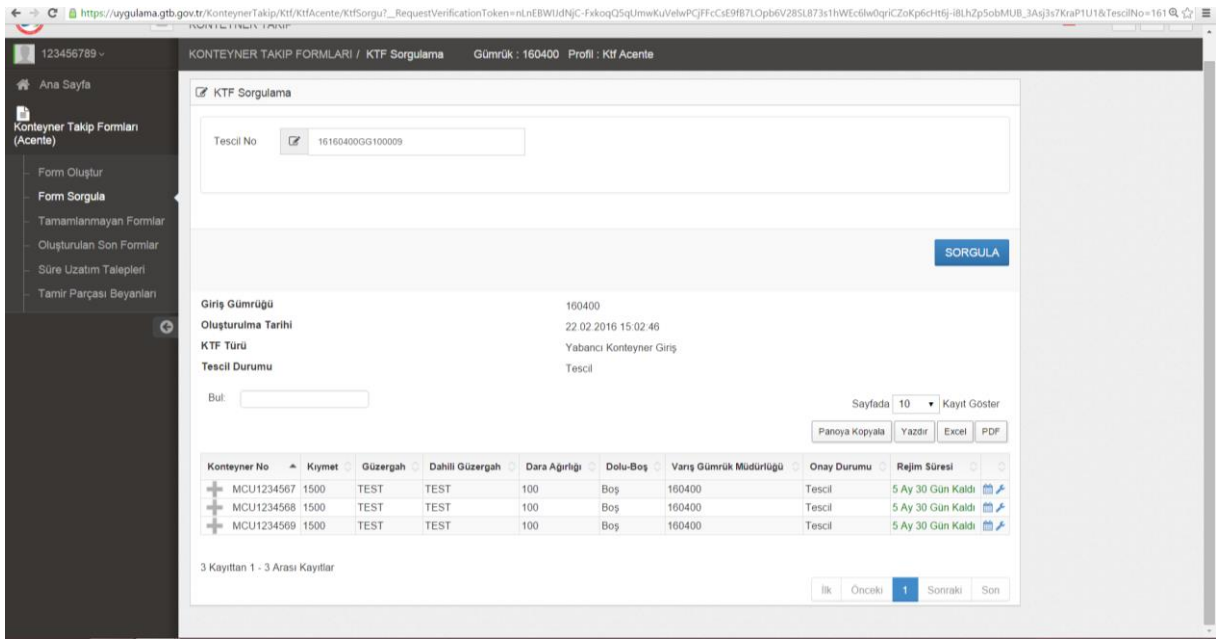

#### **TAMAMLANMAYAN FORMLAR:**

Bu menüden veri alanları doldurulup tescil edilmeyen formlar görüntülenebilecek ve tescil işlemi tamamlanabilecektir.

# **OLUŞTURULAN SON FORMLAR:**

Yükümlü tarafından yapılan son işlemler ile onay durumları bu menüden görüntülenebilecektir.

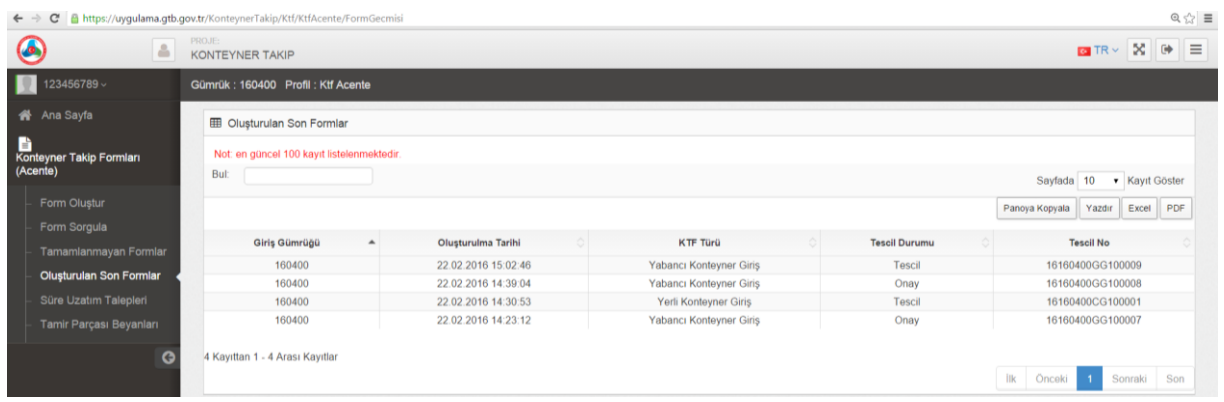

#### **SÜRE UZATIM TALEBİ:**

Form sorgulama ekranında gelen sonuçlardan satır sonunda yer alan süre uzatımı simgesi kullanılarak; ''uzatılacak süre'' ve ''açıklama'' alanları doldurulup ''kaydet'' butonu ile talep oluşturulur.

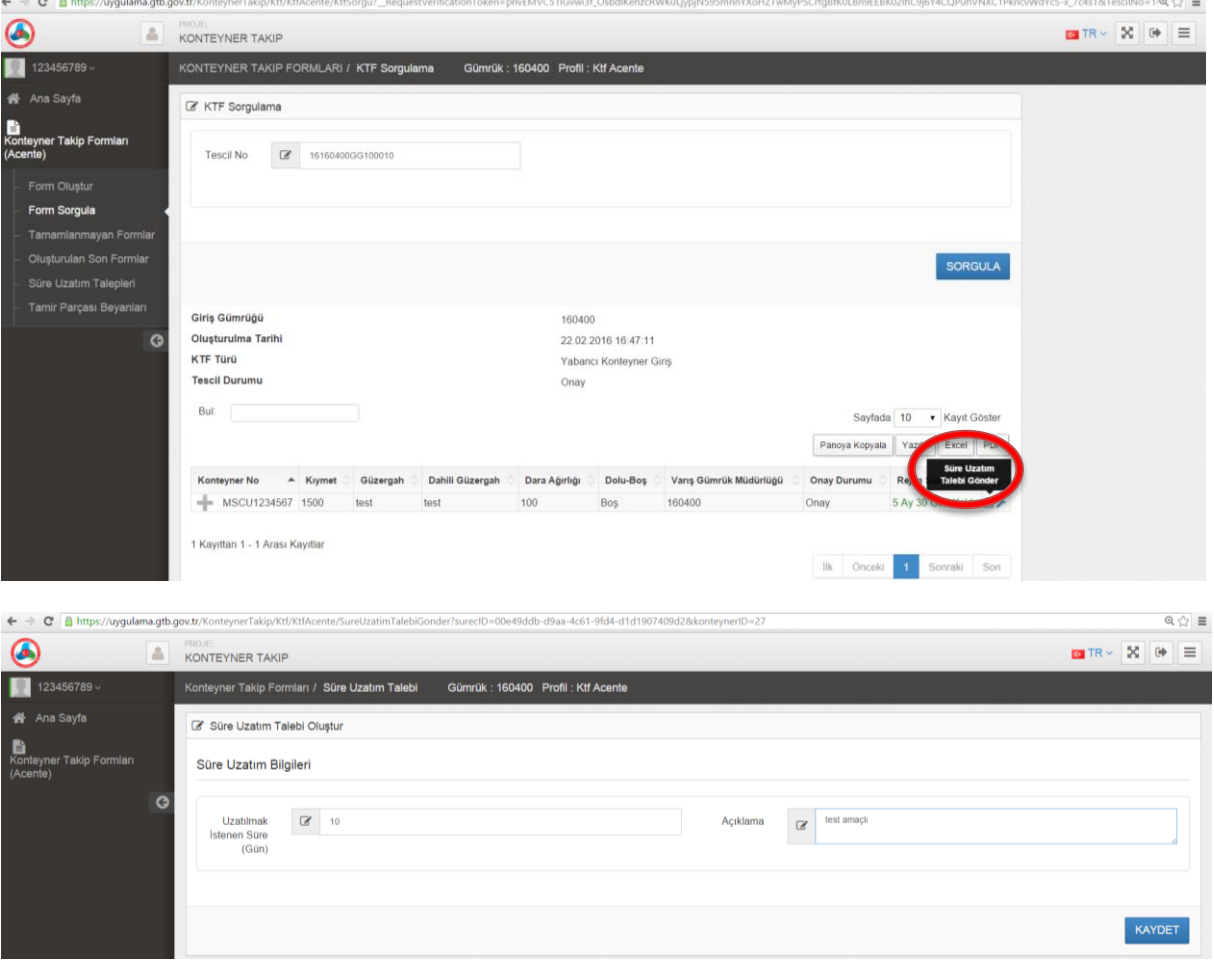

# **TAMİR PARÇASI EKLEME:**

Form sorgulama ekranında gelen sonuçlardan satır sonunda yer alan simge kullanılarak tamir parçası beyanı için açıklama girilerek ''kaydet'' butonu ile talep oluşturulur.

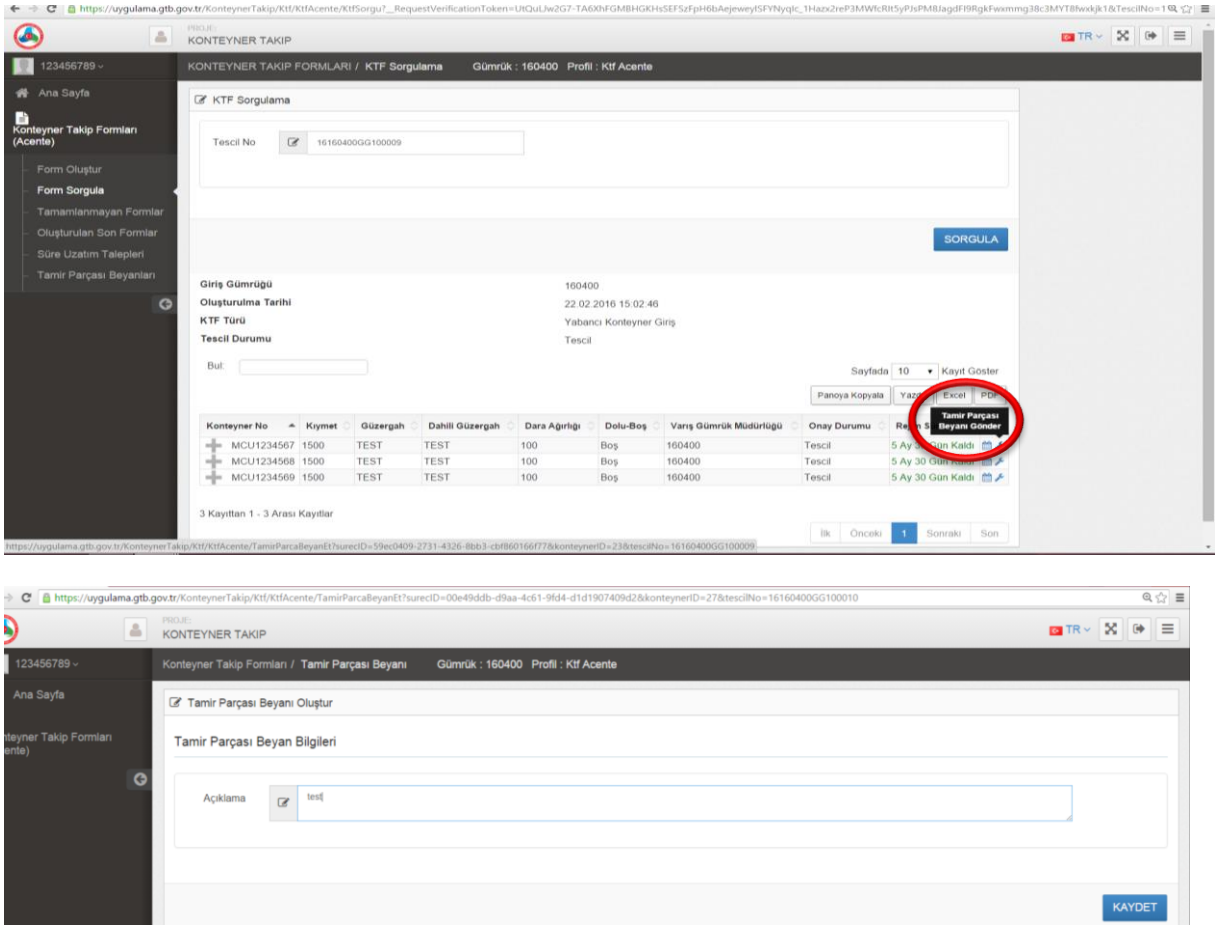

### **SÜRE UZATIMI VE TAMİR PARÇASI BEYANLARININ TAKİBİ:**

Menüde yer alan ''Süre Uzatım Talepleri'' ve ''Tamir Parçası Beyanları'' alanlarından oluşturulan taleplerin onay durumları sorgulanabilecektir.

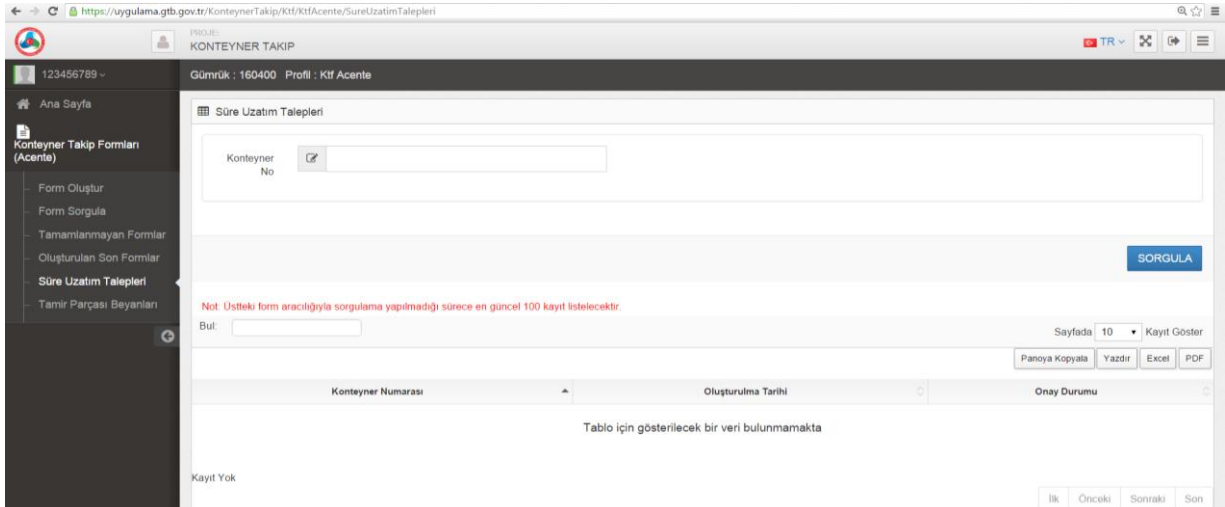